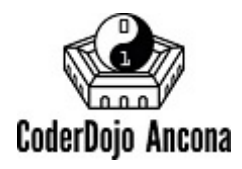

# **Christmas Card**

# **Componiamo lo stage**

- 1. Create un nuovo progetto ed eliminate lo sprite del gatto Scratch
- 2. Aggiungete lo sfondo **gingerbread** che trovate tra i temi **vacanza**
- 3. Aggiungete nello stage le lettere **B U O N N A T A L E** e posizionatele in modo da comporre la frase "BUON NATALE"
- 4. Aggiungete lo sprite **tree-lights** che trovate tra le **cose**

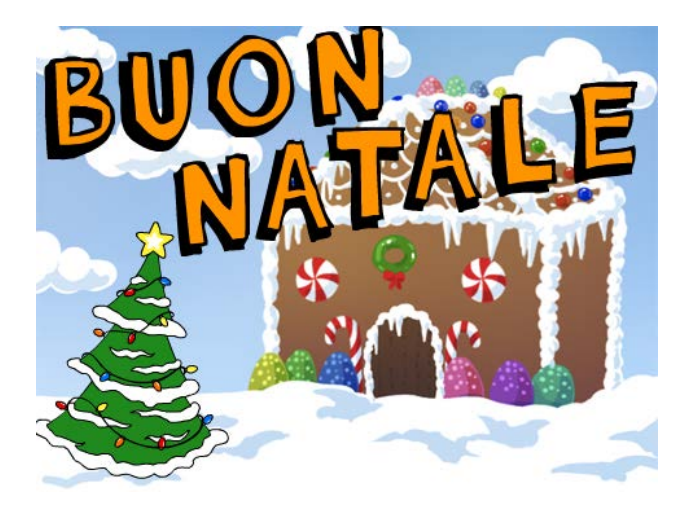

# **Aggiungiamo la musica**

**Obiettivo:** quando si fa click sulla bandiera verde facciamo ripetere per 5 volte il suono xylo2 fino alla fine

- 1. Selezionate la scheda dei **Suoni**, cancellate il miagolio di Scratch (meow) e aggiungete **xylo2** tra i **Loop musicali**
- 2. Selezionate lo **stage** e aggiungete i seguenti comandi:
	- a. Tra le **situazioni** scegliete **Quando si clicca su bandiera verde**
		- b. Tra i **controlli** scegliete **ripeti 10 volte**
		- c. Tra i **suoni** scegliete **produci suono e attendi la fine**
- 3. Componete il seguente blocco di codice, cambiando il comando **ripeti 10 volte** in **ripeti 5 volte** e selezionando il suono **xylo2** nel blocco **produci suono e attendi la fine.**

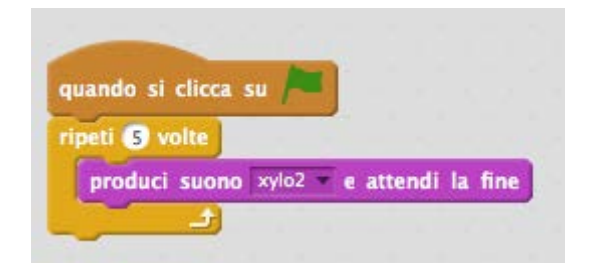

## **Animiamo le lettere**

**Obiettivo:** quando si fa click sulla bandiera verde le lettere scivolano da una posizione casuale fuori dello stage, raggiungono il loro posto per comporre la scritta "BUON NATALE" e iniziano a brillare cambiando velocemente il colore

Impostiamo la posizione finale della lettera B

- 1. Selezionate la lettera **B** e aggiungete i seguenti comandi:
	- a. Tra le **situazioni** prendete **Quando si clicca su bandiera verde**
	- b. Tra i **movimenti** prendete **scivola in secondi a x: y:**
	- c. Impostate la durata a 1 secondo
	- d. Impostate il valore **x:** con lo stesso numero che vedete in alto a destra
	- e. Impostate il valore **y:** con lo stesso numero che vedete in alto a destra

Impostiamo la posizione iniziale della lettera B fuori dello schermo in una posizione casuale

- 2. Aggiungete il comando:
	- a. Tra i **movimenti** prendete **vai a x: y:** e inseriamolo prima del comando **scivola** appena inserito
	- b. Tra gli **operatori** prendete **numero a caso tra 1 e 10**
	- c. Impostate il valore **x:** con un numero casuale tra -24 e 240
	- d. Impostate il valore **y:** con un numero casuale tra -180 e 180

#### Facciamo brillare la lettera

- 3. Aggiungete i comandi:
	- a. Tra i **controlli** scegliete **per sempre**
	- b. Tra gli **aspetti** scegliete **cambia effetto colore** e impostiamo il valore a 25

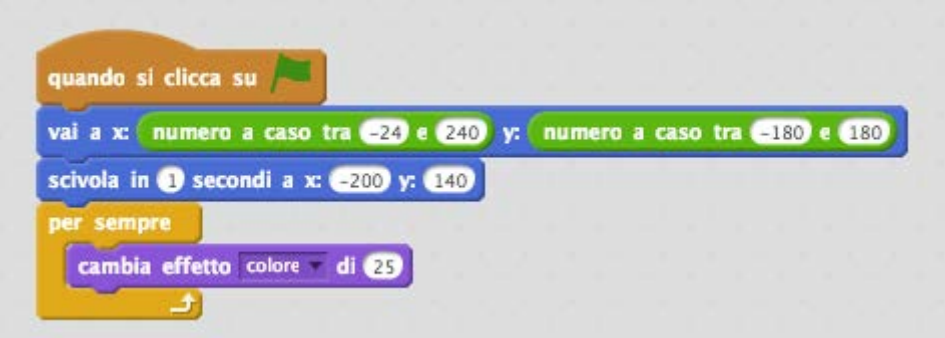

Ripetete le stesse operazioni per tutte le lettere che compongono la scritta "BUON NATALE" facendo attenzione ad impostare correttamente il valore **x:** e **y:** che definiscono la posizione finale della lettera.

Provate a cambiare la durata dello scivolamento di alcune lettere.

Provate a modificare il valore del **cambia effetto colore** di alcune lettere per vedere se brillano in modo diverso dalle altre.

## **Animiamo l'albero di natale**

**Obiettivo:** quando si fa click sulla bandiera verde l'albero inizia ad animarsi passando da un costume all'altro senza fermarsi mai

- 1. Selezionate l'albero di natale (tree-lights) e aggiungete i seguenti comandi:
	- a. Tra le **situazioni** prendete **Quando si clicca su bandiera verde**
		- b. Tra i **controlli** prendete **per sempre**
		- c. Tra gli **aspetti** prendete **passa al costume seguente**
		- d. Tra i **controlli** prendete **attendi 1 secondi** e impostate la durata a 1 secondo

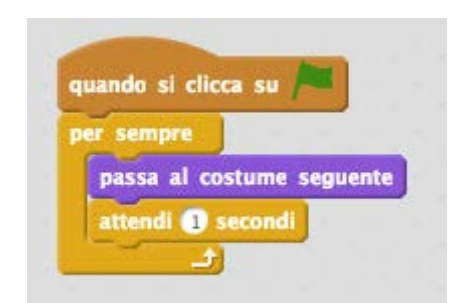

## **Aggiungiamo un pupazzo di neve animato**

**Obiettivo:** dopo 5 secondi dall'avvio del programma facciamo comparire scivolando dal basso verso l'alto un pupazzo di neve danzante che scomparirà dopo 10 secondi tornando da dove è arrivato.

- 1. Aggiungete lo sprite **snowman** che trovate nella categoria **fantasia**
- 2. Selezionate lo sprite **snowman**, nel pannello dei costumi selezionate lo sprite e premete il pulsante rifletti

orizzontalmente  $\overline{p|q}$  per cambiare la direzione in cui guarda il pupazzo

- 3. Selezionate lo sprite **snowman** e aggiungete i seguenti comandi in modo da farlo apparire dopo 5 secondi dall'avvio del programma, scivolando dal basso verso l'alto:
	- a. Tra le **situazioni** prendete **Quando si clicca su bandiera verde**
	- b. Tra gli **aspetti** prendete **nascondi**
	- c. Tra i **movimenti** prendete **vai a x: e y:** e impostate i valori **x: 120** e **y: -240** in modo che la posizione iniziale di partenza sia l'angolo in basso a destra
	- d. Tra i **controlli** prendete **attendi 1 secondi**, impostate la durata a 5 secondi e aggiungetelo come primo comando
	- e. Tra gli **aspetti** prendete **mostra**
	- f. Tra i **movimenti** prendete **scivola in secondi a x: y:**
	- g. Impostate la durata a 1 secondo
	- h. Impostate il valore **x: 120**
	- i. Impostate il valore **y: -154**

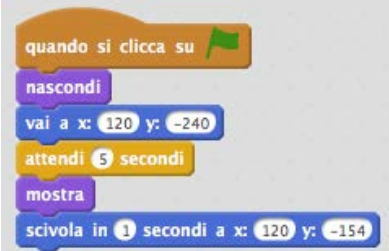

- 4. Per far ballare il pupazzo facciamolo ruotare in avanti e indietro di 8 gradi aspettando 0.25 secondi tra una rotazione e l'altra:
	- a. Tra i **movimenti** prendete **ruota di (con la freccia verso sinistra)** e impostiamo un valore di 8 gradi
	- b. Tra i **controlli** prendete **attendi 1 secondi** e impostate la durata a 0.25 secondi
	- c. Tra i **movimenti** prendete **ruota di (con la freccia verso destra)** e impostiamo un valore di 8 gradi
	- d. Tra i **controlli** prendete **attendi 1 secondi** e impostate la durata a 0.25 secondi
	- e. Tra i **controlli** prendete **ripeti 10 volte** e aggiungetelo tra i comandi in modo da far ripetere i movimenti del pupazzo per 10 volte

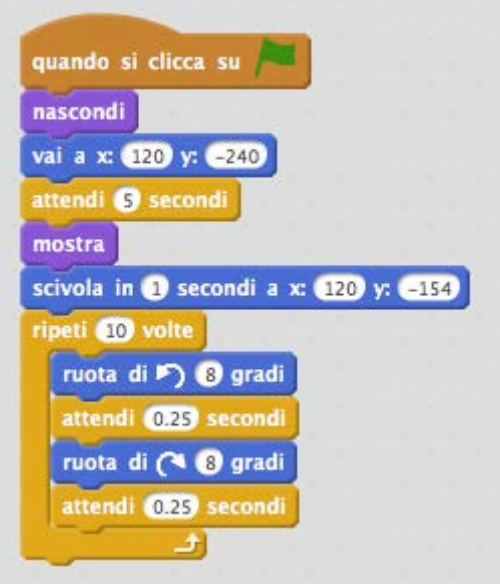

- 5. Dopo aver ballato il pupazzo deve tornare alla posizione iniziale fuori dello schermo e scomparire:
	- a. Tra i **movimenti** prendete **vai a x: e y:** e impostate i valori **x: 120** e **y: -240** in modo il pupazzo ritorni alla posizione iniziale fuori dello stage
	- b. Tra gli **aspetti** prendete **nascondi** per nascondere il pupazzo

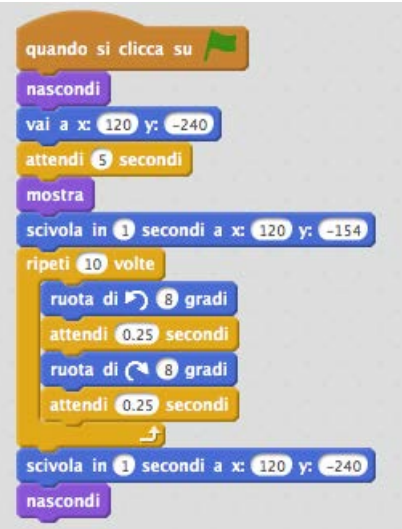

**Esercizio:** Cambiate il codice per far far si che il pupazzo di neve ripeta per sempre tutti i suoi movimenti, ma dopo la prima apparizione resti nascosto solo per due secondi.

## **Soluzione**

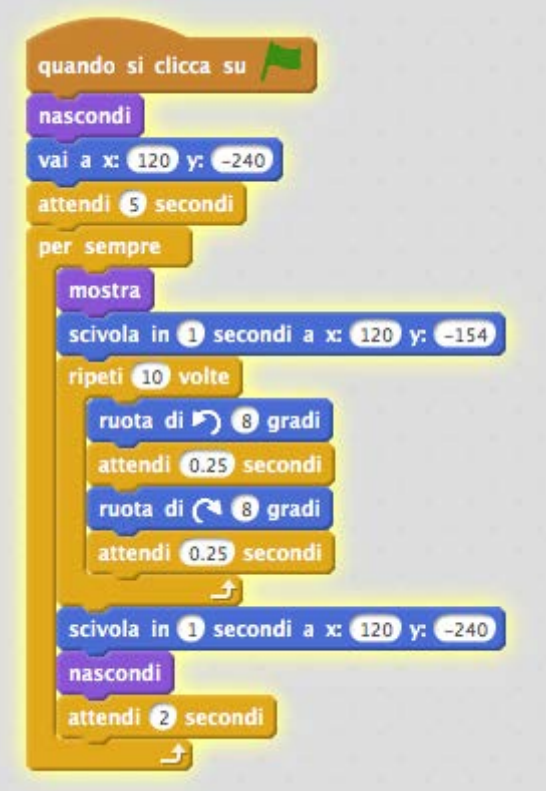

## **Facciamo nevicare (step avanzato)**

**Obiettivo:** quando si fa click sulla bandiera verde attendiamo 5 secondi e facciamo nevicare. Creiamo un primo fiocco di neve, che si muove dall'alto verso il basso di 10 fino ad uscire dallo schermo, quindi creiamo 40 copie dello stesso fiocco e le facciamo apparire uno alla volta dopo un brevissimo intervallo di tempo.

Creiamo il primo fiocco di neve

- 1. Aggiungiamo lo sprite **snowflake** allo stage:
	- a. Tra gli **operatori** prendete **numero a caso tra 1 e 10**
	- b. Tra i **movimenti** prendete **vai a x: y:**
	- c. Impostate **x:** con un **numero a caso tra -240 e 240**
	- d. Impostate **y:** con il numero **180**
	- e. Tra gli **aspetti** prendete **vai in primo piano** per assicurarsi che il fiocco di neve appaia sopra tutte le altre immagini
	- f. Tra gli **aspetti** prendete **porta dimensione al 78%** e impostate la dimensione a **10%**
	- g. Tra gli **aspetti** prendete **mostra** per rendere visibile il fiocco di neve
	- h. Tra i **controlli** prendete **ripeti 10 volte** e impostate la ripetizione a 36 volte. Dentro la ripetizione aggiungete il **movimento cambia y di -10**. In questo modo il fiocco di neve scenderà di 10 per 36 volte (360 pixel) uscendo dallo stage (360 pixel)
	- i. Tra gli **aspetti** prendete **nascondi** per nascondere il fiocco di neve che ha raggiunto il bordo in basso

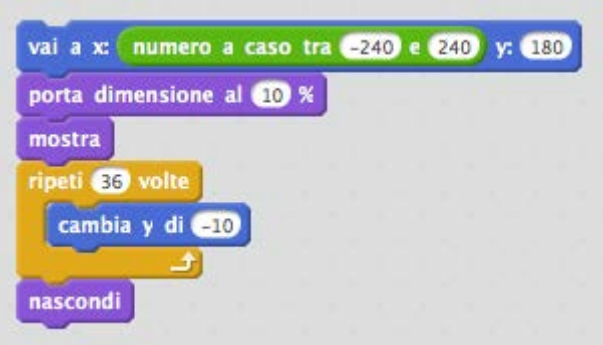

- 2. Creiamo 40 cloni dello stesso fiocco
	- a. Tra i **controlli** prendete **ripeti per 10 volte** e impostate il valore a 40 ripetizioni
	- b. Tra i **controlli** prendete **crea clone di me stesso** e inseritelo dentro il ciclo appena creato
	- c. Tra i **controlli** prendete **quando vendo clonato** e inseritelo sopra il blocco di codice che abbiamo creato per il fiocco di neve

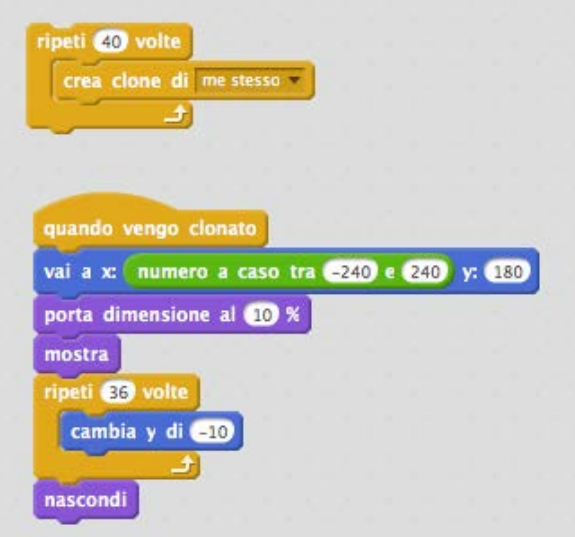

3. Facciamo partire la neve 5 secondi dopo l'avvio del programma

- a. Tra le **situazioni** prendete **Quando si clicca su bandiera verde**
- b. Tra i **controlli** prendete **attendi 1 secondi** e impostate la durata a **5 secondi**
- c. Tra i **controlli** prendete **per sempre** e modificate il primo blocco di codice in modo da far ripetere per sempre il ciclo di creazione dei 40 cloni

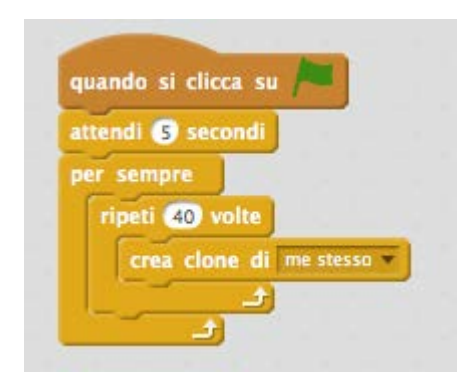

**Problema:** sebbene abbiamo messo **per sempre** dopo un po' di tempo i fiocchi di neve smettono di scendere. Questo è un problema "tecnico". In pratica abbiamo creato tantissimi cloni e il programma non riesce più a crearne dei nuovi. Per risolvere il problema dobbiamo cancellare il clone dopo che questo raggiunge il bordo basso e viene nascosto.

Aggiungete il **controllo elimina questo clone** al blocco di codice del fiocco di neve:

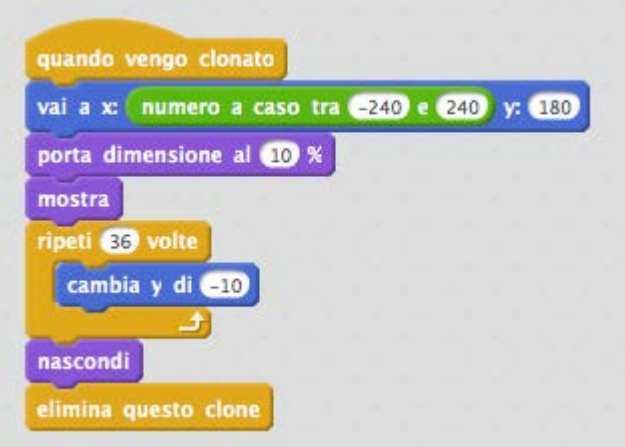